# $\frac{d\ln\ln}{d}$

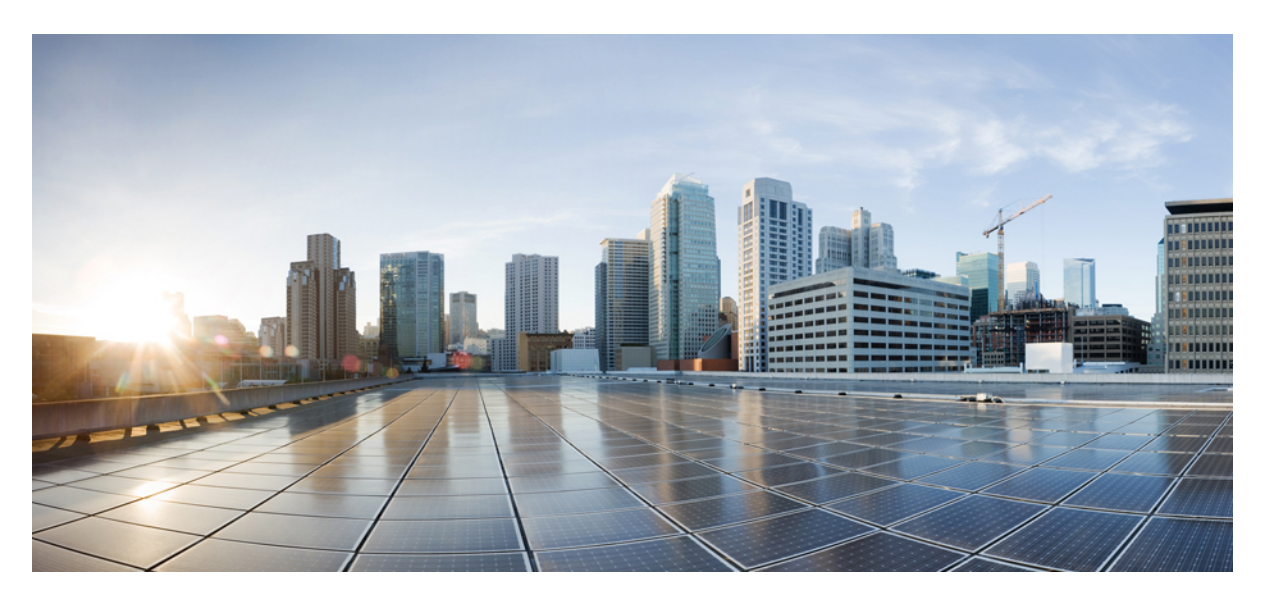

### **Cisco Unified Communications önkiszolgáló portál – felhasználói útmutató, 12.5(1) SU1 kiadás**

**Els**ő **kiadás:** 2019-06-19

#### **Americas Headquarters**

Cisco Systems, Inc. 170 West Tasman Drive San Jose, CA 95134-1706 USA http://www.cisco.com Tel: 408 526-4000 800 553-NETS (6387) Fax: 408 527-0883

THE SPECIFICATIONS AND INFORMATION REGARDING THE PRODUCTS IN THIS MANUAL ARE SUBJECT TO CHANGE WITHOUT NOTICE. ALL STATEMENTS, INFORMATION, AND RECOMMENDATIONS IN THIS MANUAL ARE BELIEVED TO BE ACCURATE BUT ARE PRESENTED WITHOUT WARRANTY OF ANY KIND, EXPRESS OR IMPLIED. USERS MUST TAKE FULL RESPONSIBILITY FOR THEIR APPLICATION OF ANY PRODUCTS.

THE SOFTWARE LICENSE AND LIMITED WARRANTY FOR THE ACCOMPANYING PRODUCT ARE SET FORTH IN THE INFORMATION PACKET THAT SHIPPED WITH THE PRODUCT AND ARE INCORPORATED HEREIN BY THIS REFERENCE. IF YOU ARE UNABLE TO LOCATE THE SOFTWARE LICENSE OR LIMITED WARRANTY, CONTACT YOUR CISCO REPRESENTATIVE FOR A COPY.

The following information is for FCC compliance of Class A devices: This equipment has been tested and found to comply with the limits for a Class A digital device, pursuant to part 15 of the FCC rules. These limits are designed to provide reasonable protection against harmful interference when the equipment is operated in a commercial environment. This equipment generates, uses, and can radiate radio-frequency energy and, if not installed and used in accordance with the instruction manual, may cause harmful interference to radio communications. Operation of this equipment in a residential area is likely to cause harmful interference, in which case users will be required to correct the interference at their own expense.

The following information is for FCC compliance of Class B devices: This equipment has been tested and found to comply with the limits for a Class B digital device, pursuant to part 15 of the FCC rules. These limits are designed to provide reasonable protection against harmful interference in a residential installation. This equipment generates, uses and can radiate radio frequency energy and, if not installed and used in accordance with the instructions, may cause harmful interference to radio communications. However, there is no guarantee that interference will not occur in a particular installation. If the equipment causes interference to radio or television reception, which can be determined by turning the equipment off and on, users are encouraged to try to correct the interference by using one or more of the following measures:

- Reorient or relocate the receiving antenna.
- Increase the separation between the equipment and receiver.
- Connect the equipment into an outlet on a circuit different from that to which the receiver is connected.
- Consult the dealer or an experienced radio/TV technician for help.

Modifications to this product not authorized by Cisco could void the FCC approval and negate your authority to operate the product.

The Cisco implementation of TCP header compression is an adaptation of a program developed by the University of California, Berkeley (UCB) as part of UCB's public domain version of the UNIX operating system. All rights reserved. Copyright © 1981, Regents of the University of California.

NOTWITHSTANDING ANY OTHER WARRANTY HEREIN, ALL DOCUMENT FILES AND SOFTWARE OF THESE SUPPLIERS ARE PROVIDED "AS IS" WITH ALL FAULTS. CISCO AND THE ABOVE-NAMED SUPPLIERS DISCLAIM ALL WARRANTIES, EXPRESSED OR IMPLIED, INCLUDING, WITHOUT LIMITATION, THOSE OF MERCHANTABILITY, FITNESS FOR A PARTICULAR PURPOSE AND NONINFRINGEMENT OR ARISING FROM A COURSE OF DEALING, USAGE, OR TRADE PRACTICE.

IN NO EVENT SHALL CISCO OR ITS SUPPLIERS BE LIABLE FOR ANY INDIRECT, SPECIAL, CONSEQUENTIAL, OR INCIDENTAL DAMAGES, INCLUDING, WITHOUT LIMITATION, LOST PROFITS OR LOSS OR DAMAGE TO DATA ARISING OUT OF THE USE OR INABILITY TO USE THIS MANUAL, EVEN IF CISCO OR ITS SUPPLIERS HAVE BEEN ADVISED OF THE POSSIBILITY OF SUCH DAMAGES.

Any Internet Protocol (IP) addresses and phone numbers used in this document are not intended to be actual addresses and phone numbers. Any examples, command display output, network topology diagrams, and other figures included in the document are shown for illustrative purposes only. Any use of actual IP addresses or phone numbers in illustrative content is unintentional and coincidental.

All printed copies and duplicate soft copies of this document are considered uncontrolled. See the current online version for the latest version.

Cisco has more than 200 offices worldwide. Addresses and phone numbers are listed on the Cisco website at www.cisco.com/go/offices.

Cisco and the Cisco logo are trademarks or registered trademarks of Cisco and/or its affiliatesin the U.S. and other countries. To view a list of Cisco trademarks, go to this URL: [www.cisco.com](www.cisco.com/go/trademarks) go [trademarks.](www.cisco.com/go/trademarks) Third-party trademarks mentioned are the property of their respective owners. The use of the word partner does not imply a partnership relationship between Cisco and any other company. (1721R)

© 2019 Cisco Systems, Inc. Minden jog fenntartva.

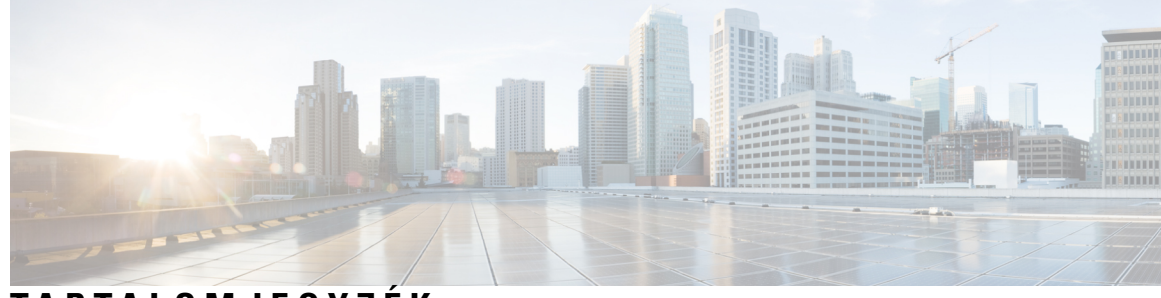

### **T ART ALOMJEGYZÉK**

#### **1 . FEJEZET A Cisco Unified [Communications](#page-4-0) Önkiszolgáló portálról 1**

Az [önkiszolgáló](#page-4-1) portál áttekintése **1**

Ismerje meg az [önkiszolgáló](#page-4-2) portál felületét **1**

Vállalati telefonok és további [telefonok](#page-5-0) **2**

[Önkiszolgáló](#page-6-0) portál gombjai és ikonjai **3**

#### **2 . FEJEZET Az első [lépések](#page-8-0) 5**

[Önkiszolgáló](#page-8-1) portál indítása **5** Preferált nyelv [beállítása](#page-9-0) **6** A telefon [megjelenített](#page-9-1) nevének módosítása **6** További telefonok hozzáadása [önkiszolgáló](#page-9-2) portálhoz **6** Telefon [aktiválása](#page-10-0) **7** Telefonos [szolgáltatások](#page-10-1) beállítása **7** A portáljelszó [megváltoztatása](#page-11-0) **8** A telefonos [szolgáltatások](#page-11-1) PIN-kódjának módosítása **8** Találkozó ütemezése hozzáférési kód [használatával](#page-12-0) **9** A [szükséges](#page-12-1) beépülő modulok letöltése **9** A telefon [kézikönyvének](#page-12-2) letöltése **9** [Kijelentkezés](#page-13-0) önkiszolgáló portálról **10**

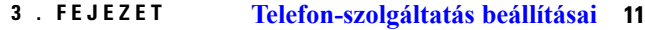

Gyorshívó számok [létrehozása](#page-14-1) **11** Gyorshívás beállítása [szünetekkel](#page-15-0) **12** A hangposta [értesítéseinek](#page-15-1) beállítása **12** A hangposta [beállításainak](#page-16-0) megadása **13** A [bejelentkezési](#page-16-1) időhatár beállítása Extension Mobility-hez **13** A legutóbbi hívások [elmentése](#page-17-0) **14** Hozzáadhat egy személyt a [névjegyzékhez](#page-18-0) **15** Hívások [átirányítása](#page-18-1) **15** [Munkahelyi](#page-19-0) hívások kezelése bármely telefonról **16** [Munkahelyi](#page-20-0) hívások átadása a személyes telefonra **17**

#### **4 . FEJEZET Azonnali üzenetek és [Jelenlét-állapot](#page-22-0) 19**

Tudassa [másokkal,](#page-22-1) hogy elfoglalt **19**

A [munkahelyi](#page-22-2) állapot megosztása **19**

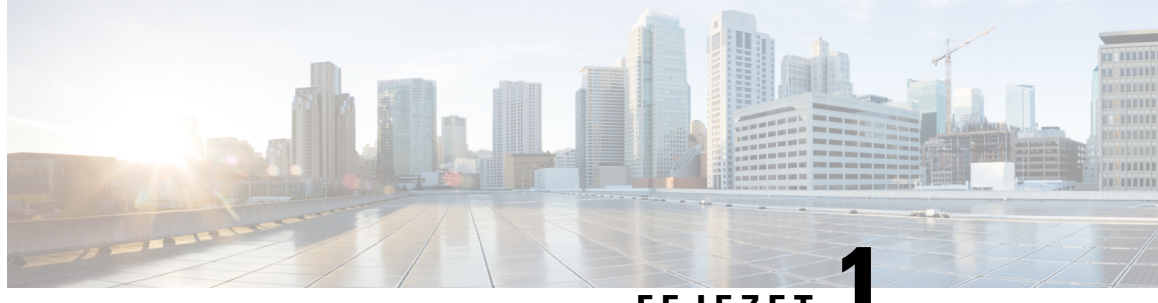

### **FEJEZET 1**

## <span id="page-4-0"></span>**A Cisco Unified Communications Önkiszolgáló portálról**

- Az [önkiszolgáló](#page-4-1) portál áttekintése, a(z) 1. oldalon
- Ismerje meg az [önkiszolgáló](#page-4-2) portál felületét, a(z) 1. oldalon
- Vállalati telefonok és további [telefonok](#page-5-0) , a(z) 2. oldalon
- [Önkiszolgáló](#page-6-0) portál gombjai és ikonjai, a(z) 3. oldalon

### <span id="page-4-1"></span>**Az önkiszolgáló portál áttekintése**

Ez a dokumentum azt ismerteti, hogyan lehet az Unified Communications önkiszolgáló portál segítségével beállítani és testre szabni a telefon szolgáltatásait és beállításait. Az önkiszolgáló portál segítségével kezelheti a telefon beállításait, így például a gyorshívó számokat, a csengetési beállításokat, a hangposta értesítéseit, a hívások előzményeit, a hívásátirányítást és a telefonos névjegyeket.

A hálózati rendszergazda irányítja az önkiszolgáló portál elérését, és megadja Önnek bejelentkezési adatait. Csak a telefonja által támogatott vagy a rendszergazdája által Önnek elérhetővé tett funkciók konfigurálhatók. Ha például a telefonja nem támogatja a Ne Zavarj üzemmódot, akkor az önkiszolgáló portálon nem találja majd meg ezt a szolgáltatást.

### <span id="page-4-2"></span>**Ismerje meg az önkiszolgáló portál felületét**

Az önkiszolgáló portál egy web-alapú grafikus felhasználói felület (GUI). A Kezdőoldal öt fülből áll: telefonok, hangposta, IM & elérhetőség, általános beállítások és letöltések. Ezek a fülek a telefon funkcióinak konfigurálására és testreszabására használhatók.

A következő kép az önkiszolgáló portál kezdőlapját mutatja.

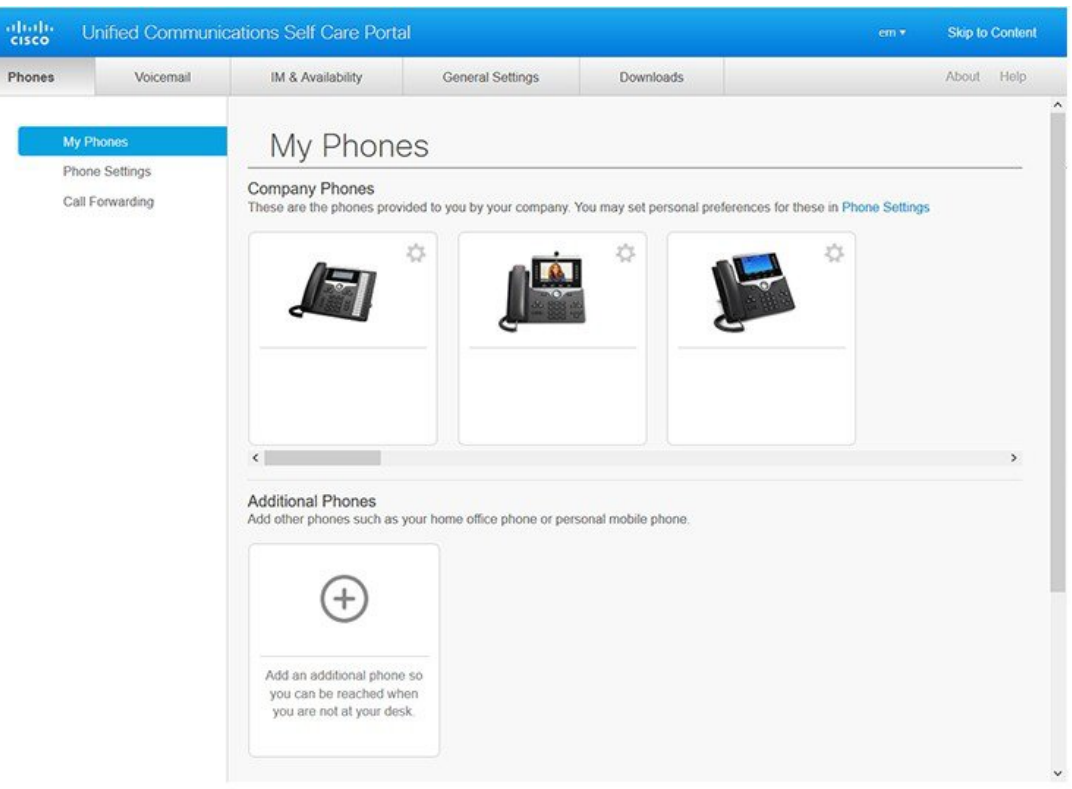

#### **ábra 1: Önkiszolgáló portál felület**

Az alábbi táblázat az egyes fülek funkcióit tartalmazza:

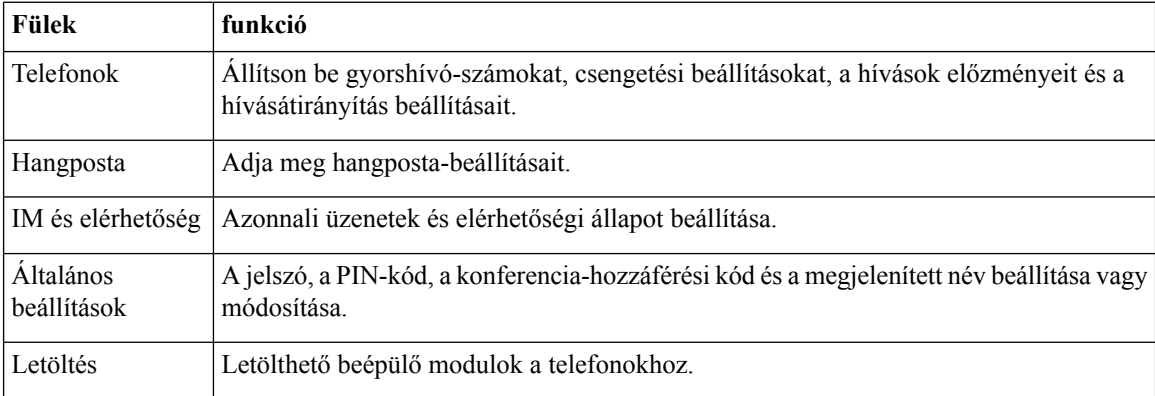

### <span id="page-5-0"></span>**Vállalati telefonok és további telefonok**

Kétféle telefon adható hozzá az önkiszolgáló portálhoz. Ezek a következők:

• Vállalati telefonok – a vállalat által biztosított Cisco IP-telefonok. A még jobb élmény érdekében beállíthat különféle funkciókat.

• További telefonok – az ön személyes vagy mobiltelefonjai. Ezeket a telefonokat felveheti az önkiszolgáló portálra, és használhatja a munkahelyi hívások kezeléséhez. Szolgáltatásokat nem tud beállítani rajtuk.

Ha ezeket a telefonokat önkiszolgáló portálon szeretné megtekinteni, nyissa **meg** az **egységeskommunikációs önkiszolgáló portál > saját telefonok mappáját**.

### <span id="page-6-0"></span>**Önkiszolgáló portál gombjai és ikonjai**

Az önkiszolgáló portál gombjaival ésikonjaival adhatja hozzá, módosíthatja vagy törölheti a telefon beállításait.

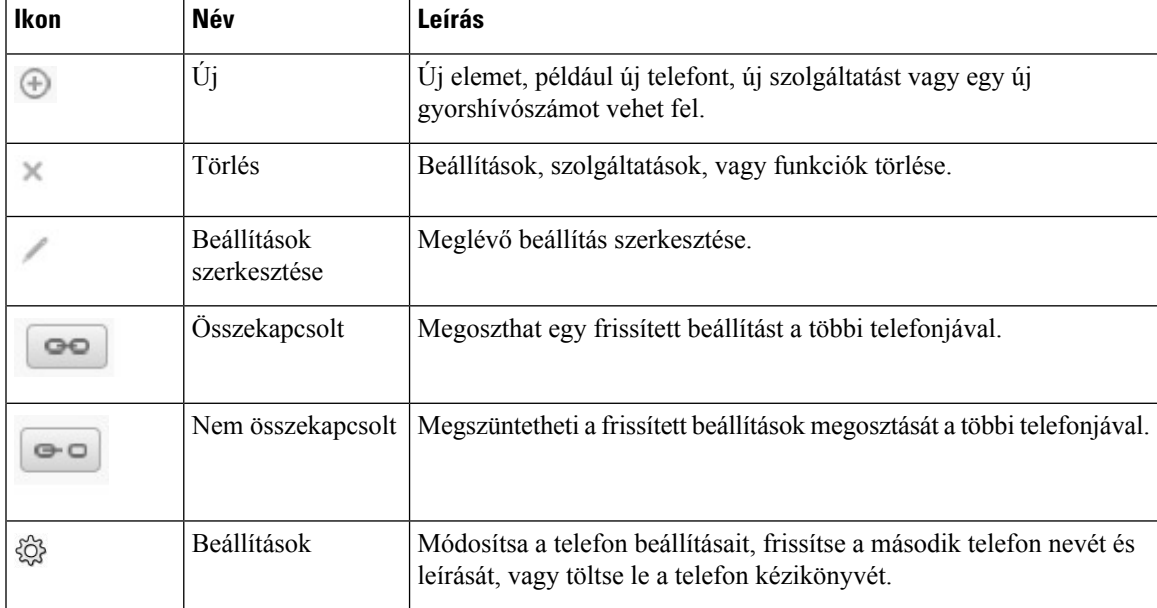

I

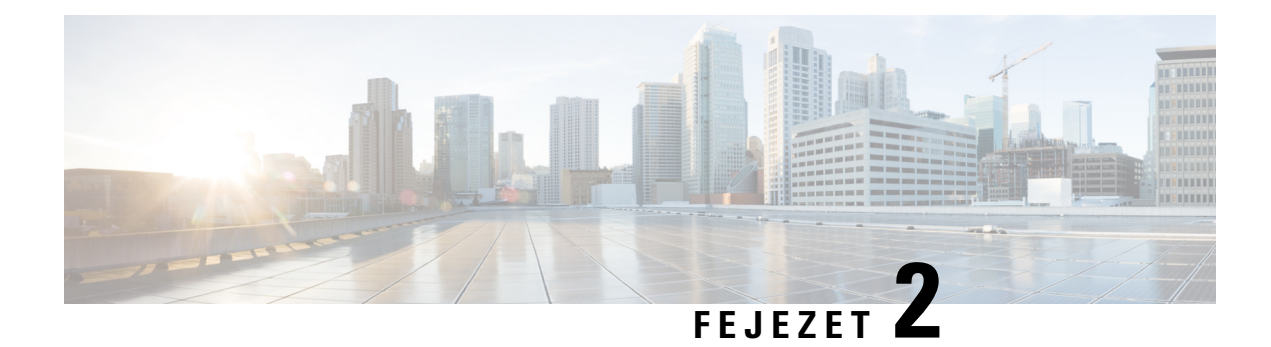

### <span id="page-8-0"></span>**Az els**ő **lépések**

- [Önkiszolgáló](#page-8-1) portál indítása, a(z) 5. oldalon
- Preferált nyelv [beállítása](#page-9-0) , a(z) 6. oldalon
- A telefon [megjelenített](#page-9-1) nevének módosítása , a(z) 6. oldalon
- További telefonok hozzáadása [önkiszolgáló](#page-9-2) portálhoz, a(z) 6. oldalon
- Telefon [aktiválása,](#page-10-0) a(z) 7. oldalon
- Telefonos [szolgáltatások](#page-10-1) beállítása , a(z) 7. oldalon
- A portáljelszó [megváltoztatása,](#page-11-0) a(z) 8. oldalon
- A telefonos [szolgáltatások](#page-11-1) PIN-kódjának módosítása , a(z) 8. oldalon
- Találkozó ütemezése hozzáférési kód [használatával,](#page-12-0) a(z) 9. oldalon
- A [szükséges](#page-12-1) beépülő modulok letöltése, a(z) 9. oldalon
- A telefon [kézikönyvének](#page-12-2) letöltése, a(z) 9. oldalon
- [Kijelentkezés](#page-13-0) önkiszolgáló portálról, a(z) 10. oldalon

### <span id="page-8-1"></span>**Önkiszolgáló portál indítása**

A telefon beállításainak megadásához éstestreszabásához indítsa el az önkiszolgáló portált. Írja be a szükséges URL-címet, és jelentkezzen be az alkalmazásba felhasználónevével és jelszavával.

#### **Miel**ő**tt elkezdené**

Győződjön meg arról, hogy a hálózati rendszergazda hozzáadta a felhasználónevét a Unified Communications Manager végfelhasználói csoportjához, és átadta Önnek a következő adatokat:

- Az alkalmazás eléréséhez tartozó URL-cím
- Az alkalmazás eléréséhez használt felhasználói azonosító és alapértelmezett jelszó

#### **Eljárás**

**Lépés 1** Írja be a következő URL-címet a böngészőjébe: https://<server\_name:portnumber >/ucmuser, ahol <server\_name> annak a kiszolgálónak a neve, amelyen a webes alkalmazás telepítve van, és a portszám az állomás portszáma.

**Lépés 2** Adja meg felhasználónevét és jelszavát a megfelelő mezőkben, majd kattintson **a Bejelentkezés** gombra.

### <span id="page-9-0"></span>**Preferált nyelv beállítása**

Alapértelmezésszerint a Cisco IP-telefon és a Jabber alkalmazások angol nyelven jelenítik meg a tartalmukat. Ha az angoltól eltérő nyelvet használ, beállíthatja ezt a nyelvet megjelenítési nyelvként.

**Eljárás**

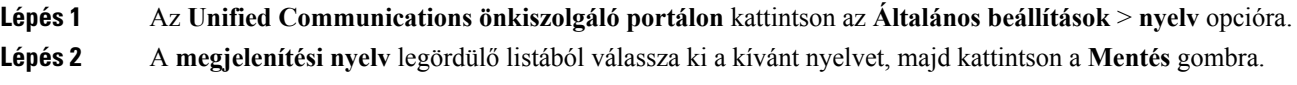

### <span id="page-9-1"></span>**A telefon megjelenített nevének módosítása**

Az egyes Cisco IP-telefonokhoz tartozó leírásokat is módosíthatja. Ez megkönnyíti a dolgát, ha több telefonja van.

#### **Eljárás**

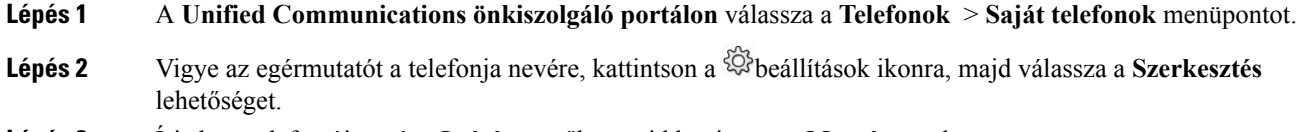

<span id="page-9-2"></span>**Lépés 3** Írja be a telefon új nevét a **Leírás** mezőbe, majd kattintson a **Mentés** gombra.

### **További telefonok hozzáadása önkiszolgáló portálhoz**

A további telefonok, például a mobil vagy otthoni irodai telefonok is hozzáadhatók az önkiszolgáló portálhoz. Ezek a telefonok lehetővé teszik a munkahelyi hívások kezelését, amikor távol van az íróasztaltól vagy az irodától.

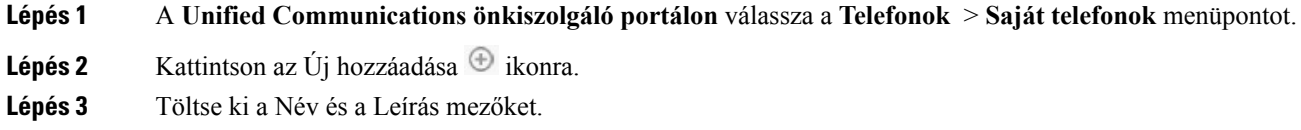

- Ha engedélyezniszeretné az egyszámos elérést (így fogadhatja a bármely más készülékről vagy telefonról érkező hívásokat) az új telefonon, jelölje be az **Egyszámos elérés engedélyezése** jelölőnégyzetet.
- Ha ez egy mobiltelefon, akkor jelölje be a **Mobilra áthelyezés engedélyezése** jelölőnégyzetet.
- Ha a telefonon engedélyezni szeretné a Cisco Jabber funkcióit, jelölje be a **Mellék és kapcsolás engedélyezése** jelölőnégyzetet.

**Lépés 4** Kattintson a **Mentés** gombra.

### <span id="page-10-0"></span>**Telefon aktiválása**

Az aktiválási kóddal aktiválnia kell a telefont, mielőtt használni tudja. A rendszergazda 16 számjegyből álló aktiváló kódot állít be. Az aktiválási kód egy hétig érvényes.

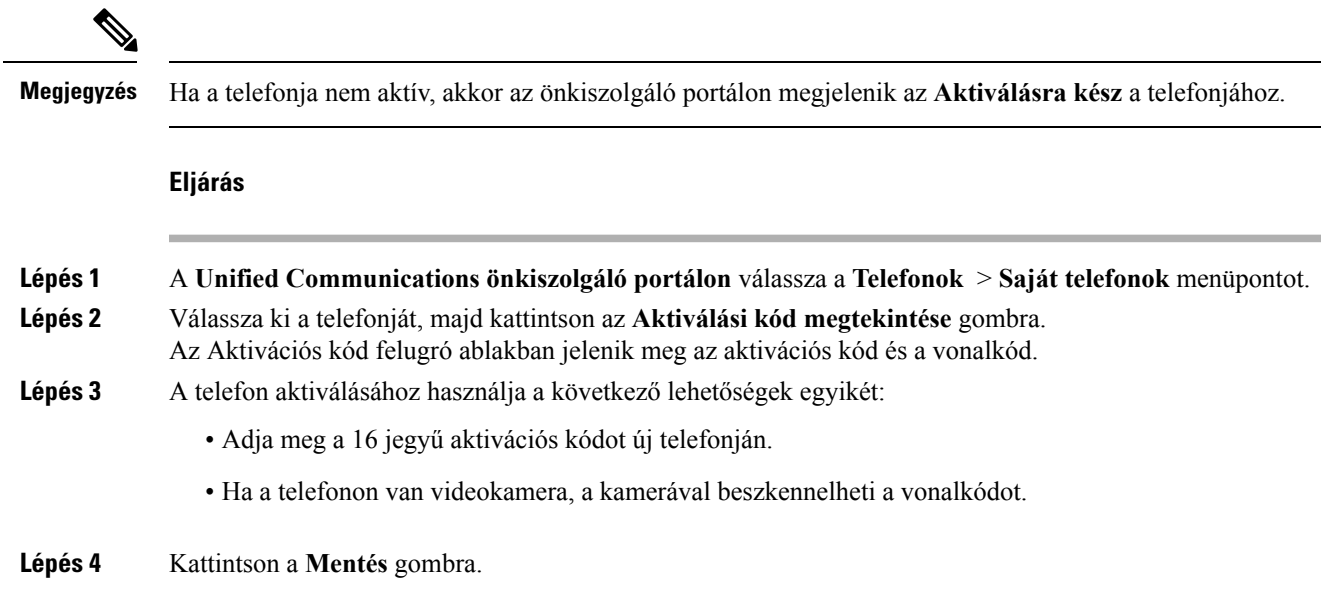

### <span id="page-10-1"></span>**Telefonos szolgáltatások beállítása**

Az önkiszolgáló portálon telefonos szolgáltatásokat, például címtárat, időjárás-előrejelzést vagy vizuális hangpostát adhat a telefonjához, ha a Cisco IP telefonok vagy Jabber alkalmazások támogatják őket.

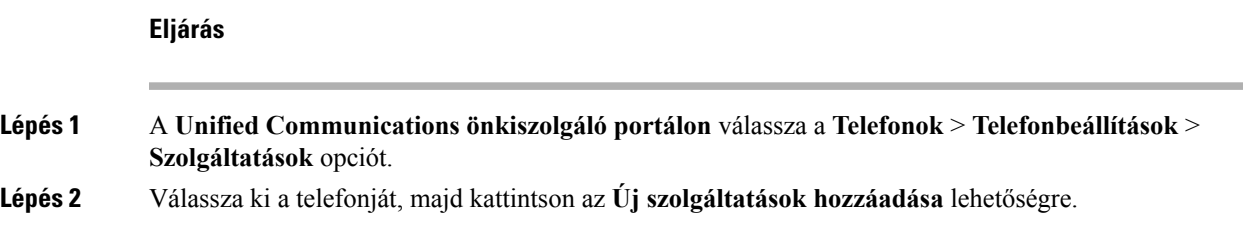

**Lépés 3** Válassza ki a szükséges szolgáltatásokat a **Szolgáltatások** legördülő listából, írja be a megjelenített nevet a **Megjelenített név** mezőbe, majd kattintson a**Mentés** gombra.

### <span id="page-11-0"></span>**A portáljelszó megváltoztatása**

A jelszó bármikor módosítható. Azt javasoljuk, hogy változtassa meg az alapértelmezett jelszót, így bejelentkezése biztonságos marad.

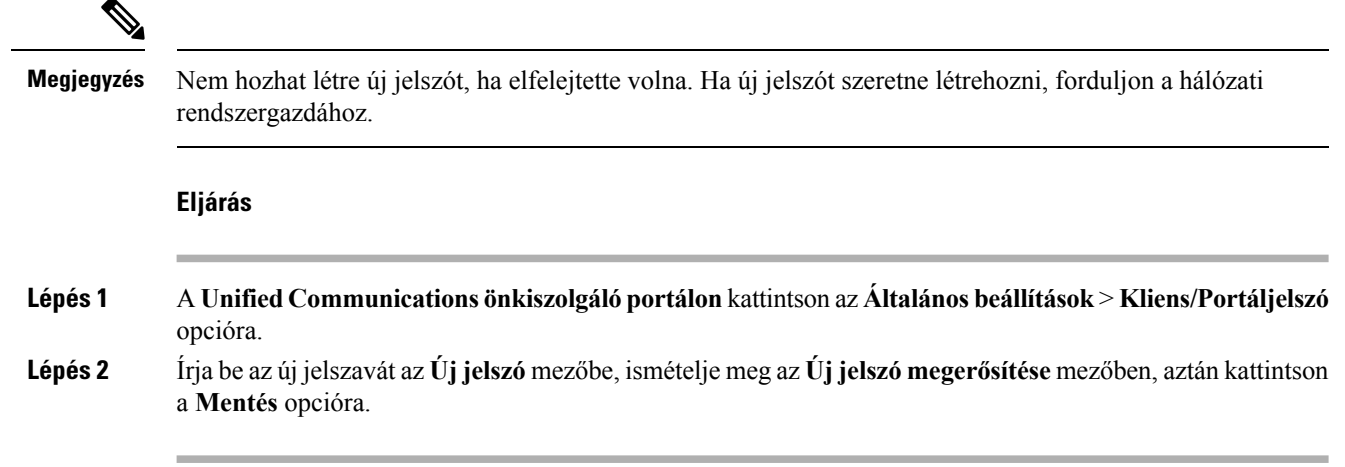

### <span id="page-11-1"></span>**A telefonos szolgáltatások PIN-kódjának módosítása**

A telefonos szolgáltatások PIN-kódja segítségével új telefonokat állíthat be, engedélyezheti a konferenciahívásokat, és használhatja a mobil csatlakozást. A PIN-kód szóközök, betűk vagy különleges karakterek nélkül tartalmaz számokat.

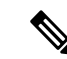

**Megjegyzés**

A megadott PIN-kódnak meg kell felelnie a Unified Communications Managerben definiált szabályoknak. Ha például a szabályzat minimum 7 számjegyes PIN-t határoz meg, akkor a beírt PIN-kódnak legalább 7 számjegy hosszúnak kell lennie, és nem haladhatja meg a 128 számjegyet. További tájékoztatásért forduljon a rendszergazdához.

**Eljárás**

**Lépés 1** Az **Unified Communications önkiszolgáló portálon** válassza az **Általános beállítások** > **Telefonos szolgáltatások PIN-kódja** opciót.

**Lépés 2** Írja be a PIN kódot az **Új telefonos PIN-kód** mezőbe, írja be újra az **Új telefonos PIN-kód megerősítése** mezőbe, majd kattintson a **Mentés** gombra.

### <span id="page-12-0"></span>**Találkozó ütemezése hozzáférési kód használatával**

Az önkiszolgáló portál segítségével találkozót szervezhet a munkatársaival. Ha szeretné, egy hozzáférési kód segítségével szabályozhatja, hogy kik vesznek részt az értekezleten. A hozzáférési kód egy egyedi szám, három és tíz számjegy között, szóközök, betűk vagy különleges karakterek nélkül.

#### **Eljárás**

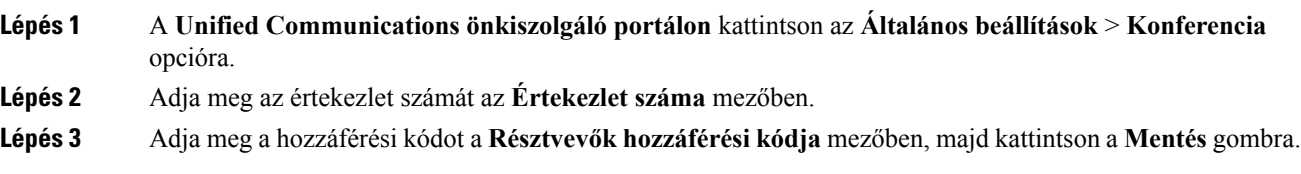

### <span id="page-12-1"></span>**A szükséges beépül**ő **modulok letöltése**

Ha ki szeretné terjeszteni a Cisco IP telefonok vagy Jabber alkalmazás funkcióit, letöltheti a rendelkezésre álló beépülő modulokat..

#### **Eljárás**

<span id="page-12-2"></span>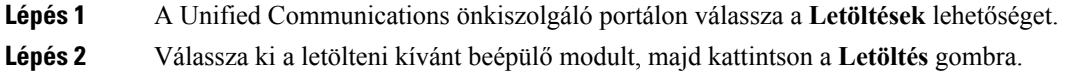

### **A telefon kézikönyvének letöltése**

A telefon felhasználói kézikönyvét az önkiszolgáló portálról töltheti le. Ha úgy találja, hogy a kézikönyv nem a legfrissebb verzió, a[cisco.com](https://www.cisco.com/) oldalon megtalálja a legfrissebbet.

- **Lépés 1** A **Unified Communications önkiszolgáló portálon** válassza a **Telefonok** > **Saját telefonok** menüpontot.
- **Lépés 2** Vigye a kurzort a második telefonra, kattintson a Beállítások  $\ddot{\otimes}$ ikonra, majd válassza a **Kézikönyv letöltése** lehetőséget.

### <span id="page-13-0"></span>**Kijelentkezés önkiszolgáló portálról**

Miután beállította éstestreszabta a beállításokat, kijelentkezhet az önkiszolgáló portálról. Mielőtt kijelentkezik, győződjön meg arról, hogy mentette a beállításait.

A **Unified Communications önkiszolgáló portálon** kattintson a megjelenített nevére, majd válassza a **Kijelentkezés** lehetőséget. A megjelenített név a Kezdőlap jobb felső sarkában jelenik meg. Ha még nem állította be a megjelenített nevet, akkor a felhasználó-azonosítója jelenik meg a képernyőn.

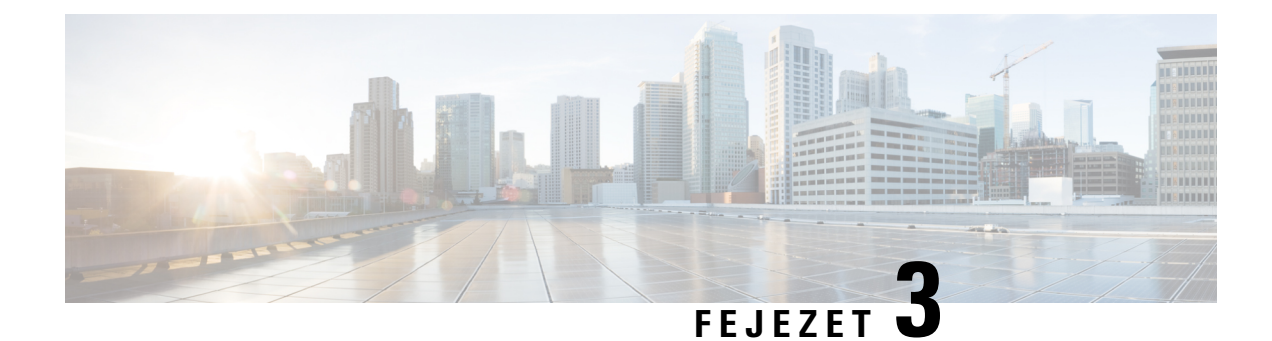

### <span id="page-14-0"></span>**Telefon-szolgáltatás beállításai**

- Gyorshívó számok [létrehozása](#page-14-1) , a(z) 11. oldalon
- A hangposta [értesítéseinek](#page-15-1) beállítása, a(z) 12. oldalon
- A [bejelentkezési](#page-16-1) időhatár beállítása Extension Mobility-hez, a(z) 13. oldalon
- A legutóbbi hívások [elmentése,](#page-17-0) a(z) 14. oldalon
- Hozzáadhat egy személyt a [névjegyzékhez,](#page-18-0) a(z) 15. oldalon
- Hívások [átirányítása,](#page-18-1) a(z) 15. oldalon
- [Munkahelyi](#page-19-0) hívások kezelése bármely telefonról , a(z) 16. oldalon
- [Munkahelyi](#page-20-0) hívások átadása a személyes telefonra, a(z) 17. oldalon

### <span id="page-14-1"></span>**Gyorshívó számok létrehozása**

A gyakran hívott személyek számára Gyorshívót hozhat létre, így a gomb megnyomásával is kapcsolatba léphet velük. Legfeljebb 199 gyorshívó számot állíthat be. A Cisco IP-telefonról beállított gyorshívó gombok nem jelennek meg az önkiszolgáló portálon.

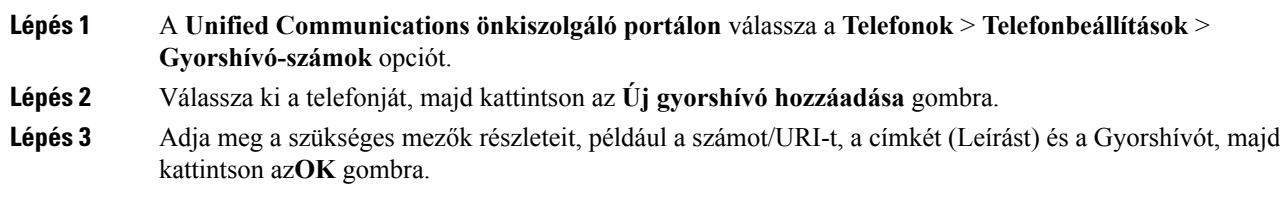

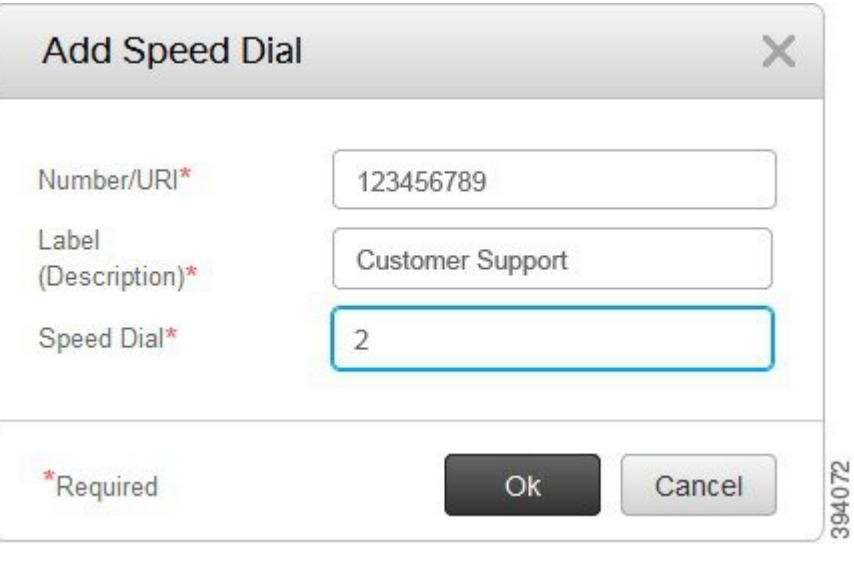

### <span id="page-15-0"></span>**Gyorshívás beállítása szünetekkel**

Beállíthat szüneteket is a gyorshívásba. Ezzel olyan számokat is hívhat, amelyek FAC (Kötelező Hitelesítési Kódok), CMC (Ügyfélválasztó kód), tárcsázási szünet, további számjegyek (például felhasználói mellék, értekezlet-hozzáférési kód, vagy hangposta jelszó) beütését követelik meg. Amikor megnyomja a gyorshívó gombot, a telefon létrehozza a hívást, és a tárcsázásiszünetekkel együtt továbbiszámjegyeket küld a célhelyre.

Ha szüneteket szeretne tenni egy gyorshívó hívásba, akkor meg kell adnia egy vesszőt (,) a gyorshívó karakterláncban. Minden vessző két másodperces szünetet jelez.

Például: olyan Gyorshívót szeretne beállítani, amely kötelező hitelesítési kódot (FAC) és ügyféloldali kódot (CMC) kér, majd IVR-hez jutunk, ahol:

- A hívott szám 91886543.
- A FAC kód 8787.
- A CMC kód 5656.
- Az IVR válasz 987989 #. Ezt a választ a hívás csatlakozása után négy másodperccel kell megadnia.

Ebben az esetben a programozott gyorstárcsázó **91886543,8787,5656,987989#** lesz.

### <span id="page-15-1"></span>**A hangposta értesítéseinek beállítása**

Értesítést kap, amikor valaki üzenetet hagy a telefonján. Az értesítési beállításoknál választhat a várakozó fény, a képernyőn megjelenő üzenet és a szaggatott hang közül Beállíthat hasonló vagy eltérő értesítési beállításokat is.

Ш

#### **Eljárás**

**Lépés 1** A **Unified Communications önkiszolgáló portálon** válassza a **Telefon**> **Telefon beállításai** > **Hangposta értesítési beállításai** opciót.

**Lépés 2** Válassza ki a kívánt telefonszámot, és jelölje be az értesítési beállítások bármelyik jelölőnégyzetét az engedélyezéshez.

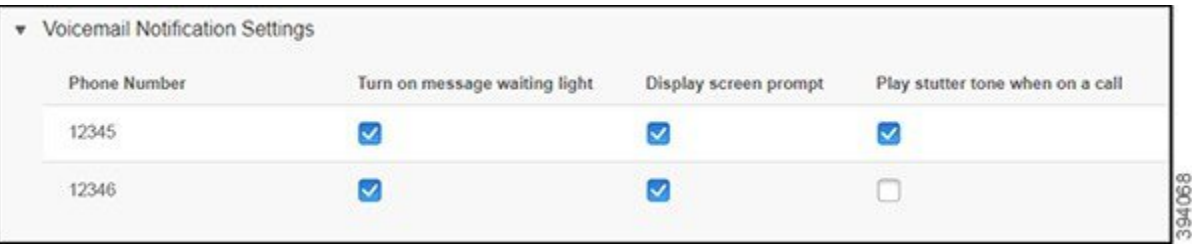

- A várakozóüzenet-fény bekapcsolása a hangposta megjelenésekor a pirosjelzőfény a telefon képernyőjén látható üzenet ikonja mellett villog.
- A kijelzőn megjelenő üzenet hangposta ikon jelenik meg a telefon képernyőjén, amikor hangposta üzenetet kap.
- A szaggatott hang lejátszása hívás közben, amikor a telefont felveszi, vagy ha éppen hívása van, akkor egy tárcsahang hallható. A tárcsahang azt jelzi, hogy a hangposta-üzenete van.

<span id="page-16-0"></span>**Lépés 3** Kattintson a **Mentés** gombra.

### **A hangposta beállításainak megadása**

Beállíthatja a hangposta beállításait, például azt a készüléket, amelyen a hangpostát vagy az előnyben részesített nyelvet szeretné beállítani.

#### **Eljárás**

<span id="page-16-1"></span>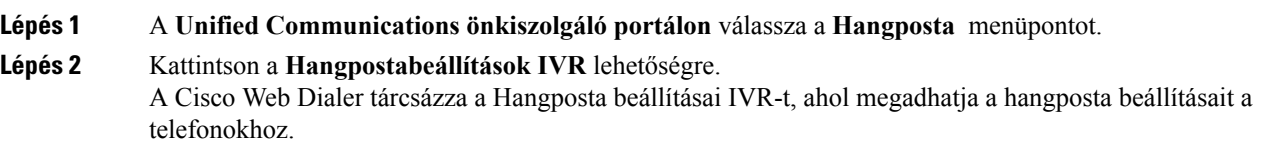

### **A bejelentkezési id**ő**határ beállítása Extension Mobility-hez**

A Cisco Extension Mobility segítségével egy egyszerű bejelentkezési folyamat segítségével különböző Cisco IP-telefonokat használhat saját telefonján, és egy egyszerű belépés után testreszabhatja a beállításokat és a gyorshívókat. A bejelentkezési folyamathoz határidőt állíthat be.

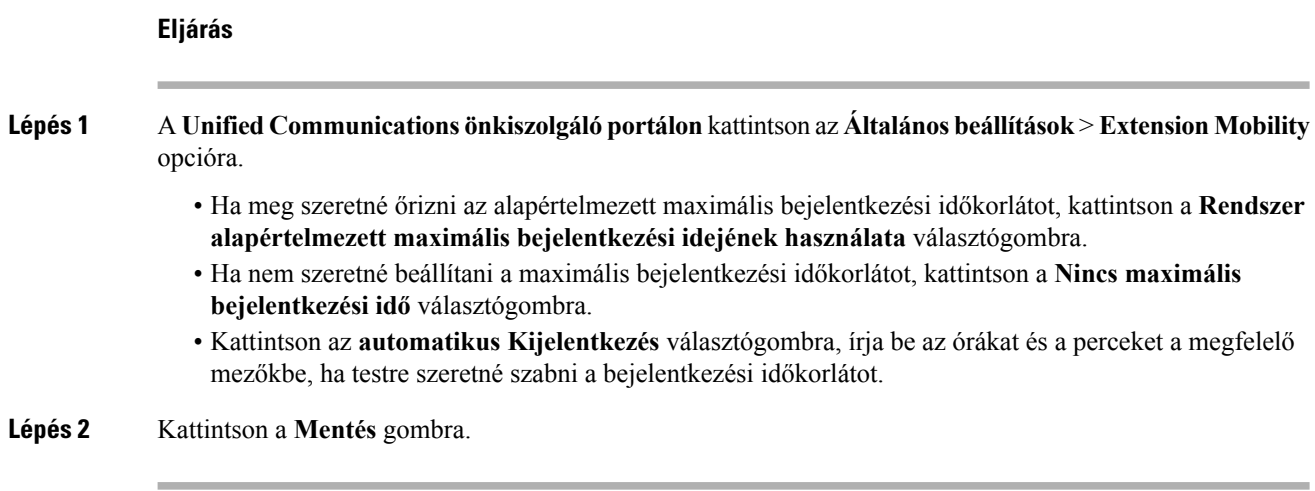

### <span id="page-17-0"></span>**A legutóbbi hívások elmentése**

Ha nem fogadott néhány bejövő hívásait, és ellenőrizni szeretné, hogy ki hívta a közelmúltban, akkor a Híváselőzmények pontban tekintse meg őket.

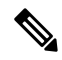

**Megjegyzés**

Alapértelmezés szerint az összes nem fogadott hívás mentésre kerül a hívások előzményei között. Ha nem szeretné menteni a legutóbbi nem fogadott hívásokat, törölje a jelet a **Nem fogadott hívások naplózása** jelölőnégyzetből.

- **Lépés 1** A **Unified Communications önkiszolgáló portálon** válassza a **Telefonok** > **Telefonbeállítások** > **Híváselőzmények** opciót.
- **Lépés 2** Válassza ki a kívánt telefonszámot, és jelölje be a **Nem fogadott hívások naplózása** jelölőnégyzetet.

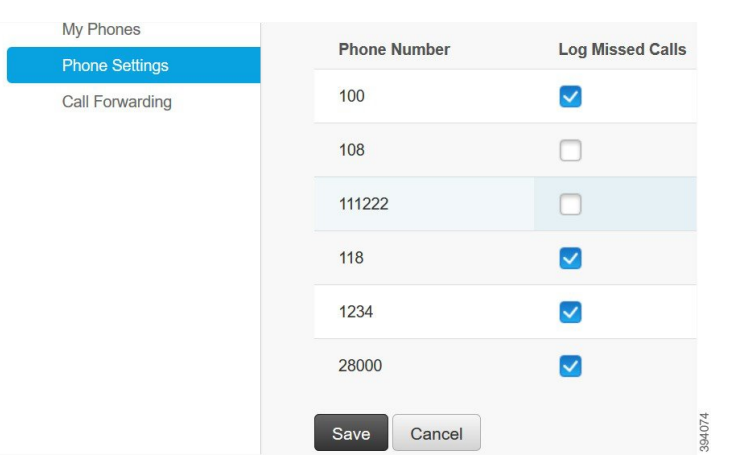

**Lépés 3** Kattintson a **Mentés** gombra.

### <span id="page-18-0"></span>**Hozzáadhat egy személyt a névjegyzékhez**

A munkatársa telefonszámát és e-mail címét elmentheti a névjegyzékbe. A telefonról böngészhet vagy megkeresheti a munkatársa számát, és közvetlenül is kezdeményezhet hívást anélkül, hogy minden egyes alkalommal be kellene írnia a számot.

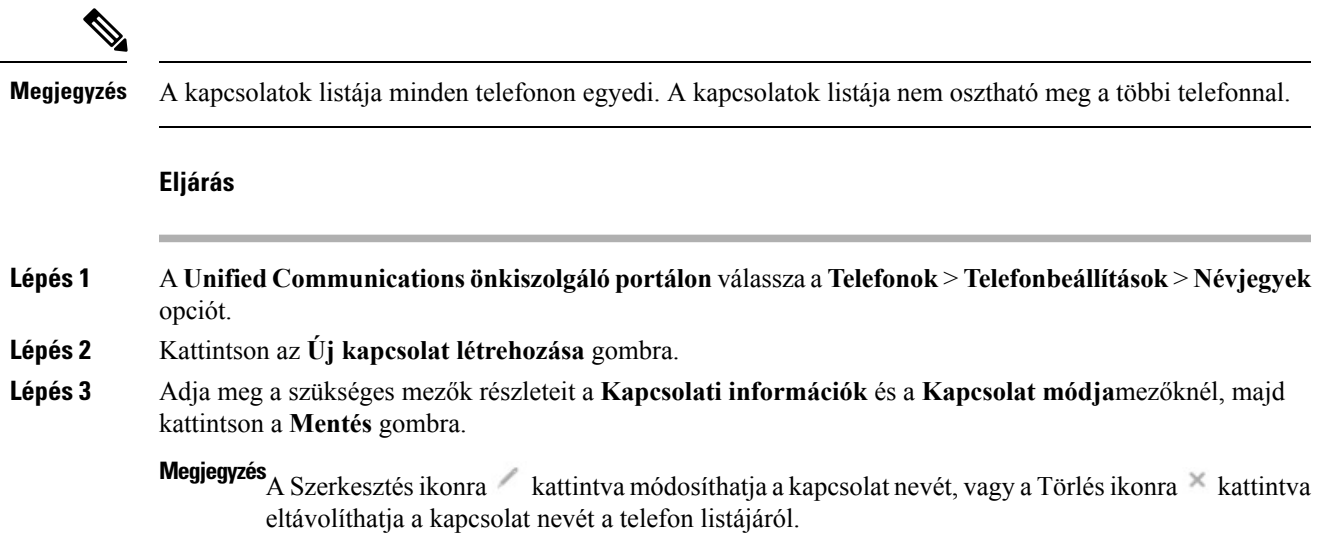

### <span id="page-18-1"></span>**Hívások átirányítása**

Amikor távol van a telefontól vagy az asztaltól, átirányíthatja a hívást a Cisco IP-telefonról egy másik telefonra vagy egy hangpostafiókra.

#### **Eljárás**

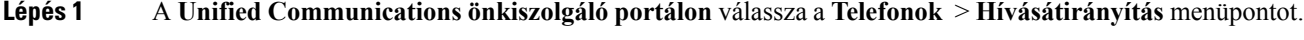

**Lépés 2** Válassza ki a kívánt telefonszámot, és tegye a következőket:

• Ha át szeretné irányítani a hangpostára irányuló hívásokat, jelölje be az **Összes hívás átirányítása ide:** jelölőnégyzetet, majd a legördülő listából válassza a **Hangposta** lehetőséget.

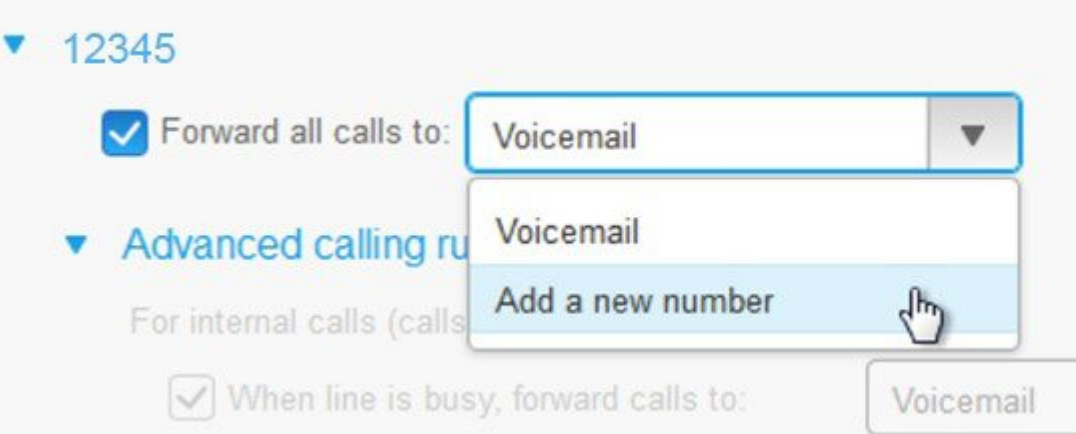

- Ha át szeretné irányítani a hívásokat egy másik telefonszámra, jelölje be az **Összes hívás átirányítása ide:** jelölőnégyzetet, majd a legördülő listából válassza az **Új szám hozzáadása** lehetőséget, majd írja be a kívánt telefonszámot a szövegmezőbe.
- **Lépés 3** A belső vagy külső hívások továbbításához kattintson a **Speciális hívási szabályok** elemre, és válassza a **Hangposta** lehetőséget, vagy a legördülű menüben válassza az **Új szám hozzáadása** lehetőséget, majd nyomjon a **lMentés** gombra.
	- Ha nem szeretné átirányítani a hívásokat, törölje a jelet az **Összes hívás átirányítása ide: Megjegyzés** jelölőnégyzetből, majd kattintson a **Mentés** gombra.

### <span id="page-19-0"></span>**Munkahelyi hívások kezelése bármely telefonról**

A munkahelyi hívások a személyes mobiltelefonon vagy otthoni telefonon isfogadhatók. Ezeket a telefonokat további telefonokként is hozzáadhatja az önkiszolgáló portálon. Ha valaki a vállalati telefont hívja, akkor a további telefonok is kicsengenek.

Beállíthatja azt az időintervallumot is, amikor azt szeretné, hogy valaki a telefonon keresztül vegye fel a kapcsolatot önnel.

- **Lépés 1** A **Unified Communications önkiszolgáló portálon** válassza a **Telefonok** > **Saját telefonok** menüpontot.
- **Lépés 2** Vigye a kurzort a további telefonra, kattintson a Beállítások  $\ddot{\mathbb{Q}}$ ikonra, majd válassza a **Szerkesztés** lehetőséget.
- **Lépés 3** A **További telefon szerkesztése** képernyőn jelölje be az **Egyszámos elérés engedélyezése** jelölőnégyzetet, majd kattintson a **Mentés** gombra.

### <span id="page-20-0"></span>**Munkahelyi hívások átadása a személyes telefonra**

Az asztali telefonkészülék számához társított hívásokat a mobiltelefonján is kezelheti. Ezek a mobiltelefonok további telefonokként kerülnek hozzáadásra az önkiszolgáló portálon. Ez lehetővé teszi, hogy fogadja a munkahelyi hívásokat akkor is, amikor távol van az asztalától.

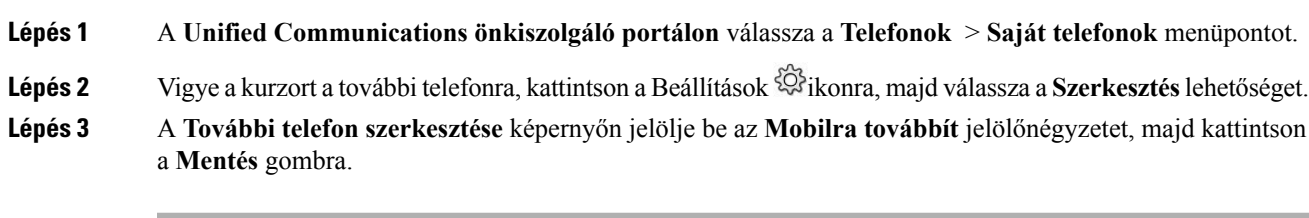

I

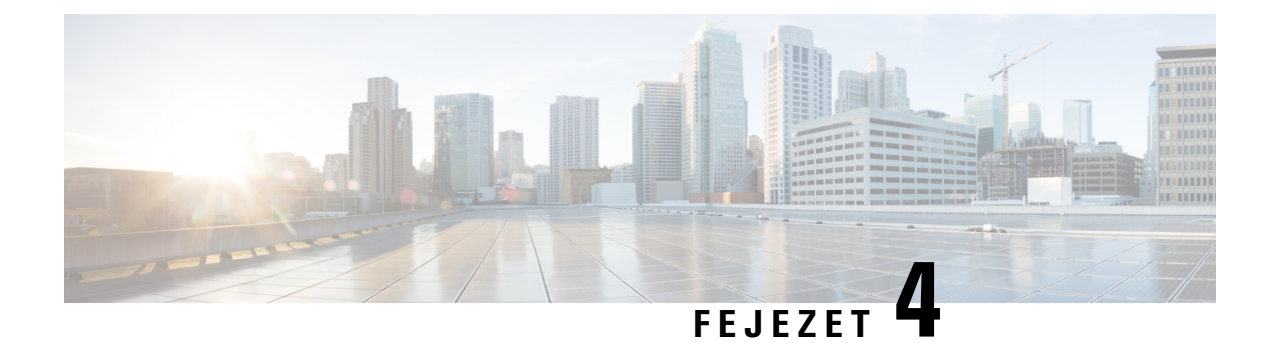

### <span id="page-22-0"></span>**Azonnali üzenetek és Jelenlét-állapot**

- Tudassa [másokkal,](#page-22-1) hogy elfoglalt, a(z) 19. oldalon
- A munkahelyi állapot [megosztása,](#page-22-2) a(z) 19. oldalon

### <span id="page-22-1"></span>**Tudassa másokkal, hogy elfoglalt**

Ha éppen elfoglalt, és nem szeretne hívást fogadni, akkor beállíthat Ne Zavarj állapotot. A telefon nem cseng ki, ha mások megpróbálják tárcsázni a számát.

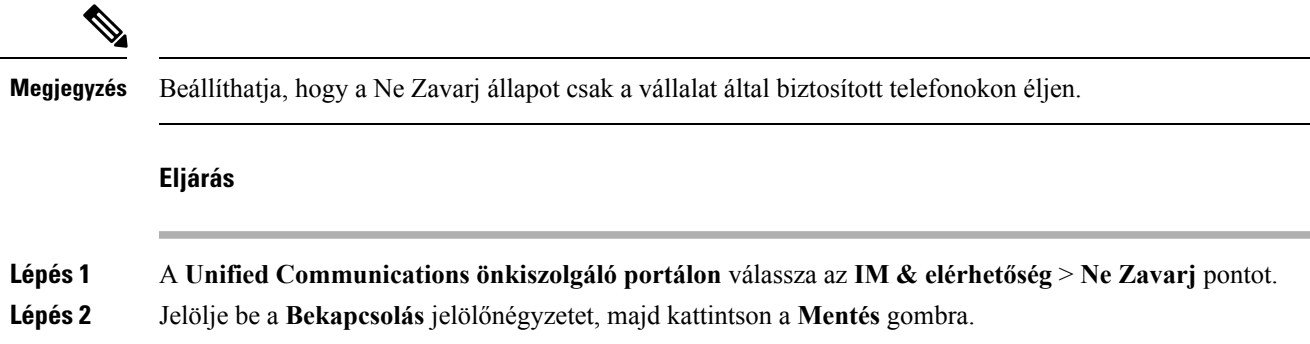

### <span id="page-22-2"></span>**A munkahelyi állapot megosztása**

Bekapcsolhatja az azonnali üzenetet és a jelenléti állapotot, így a munkatársai tisztában vannak munkahelyi állapotával. Például, ha távol van, on-line, offline vagy találkozón van, az állapot ennek megfelelően jelenik meg.

#### **Eljárás**

**Lépés 1** A **Unified Communications önkiszolgáló portálon** válassza az **IM & elérhetőség** > **Állapotszabályok** pontot.

**Lépés 2** Jelölje be az **Automatikusanfrissítse az állapotot, amikor egy találkozó vananaptáramban**jelölőnégyzetet, kattintson a **Állapotszabályokra**, és kattintson a **Mentés** opcióra.